## **Encrypting the data you wish to send using WinZip**

**1)** Name the file you want to send using the s2s format e.g. : 101LLLL\_DFESXXX\_max15characters.xls [101 = LA number];

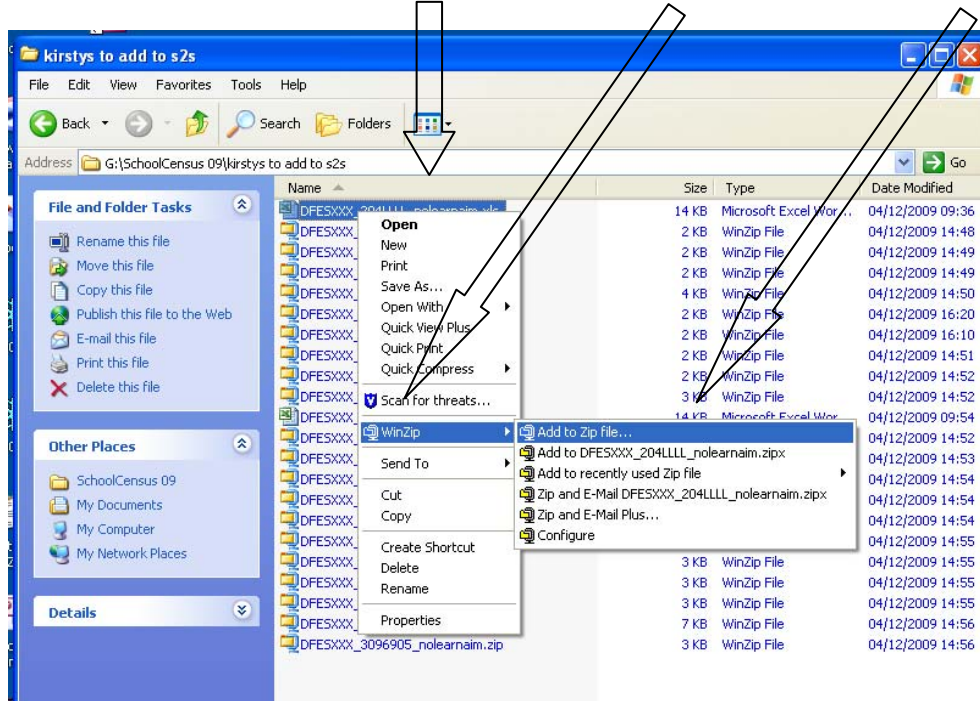

**2)** Right click on the filename, choose WinZip and click on 'Add to zip file';

- **3)** In the 'Compression' section highlight 'Zip Legacy compression (maximum compatibility)';
- **4)** Under 'Options', tick 'Encrypt added files', then click 'Add';

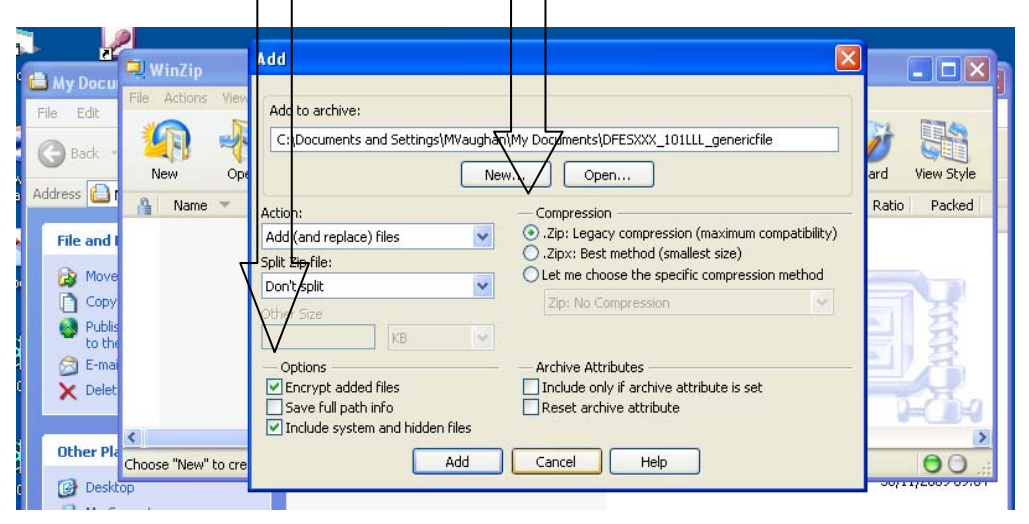

**5)** This will bring up the 'Encrypt' box to create a password. The password must be at least eight characters long.

- **6)** Please remember the password as you will have to relay it to the destination organisation **after** you have been informed that the encrypted file has been received (see **Error! Reference source not found.** below).
- **7)** Under 'Encryption method', click '256-Bit AES (stronger)'.
- **8)** Click 'OK'. The WinZip file will have been created in the folder in which you have saved the original file/s./

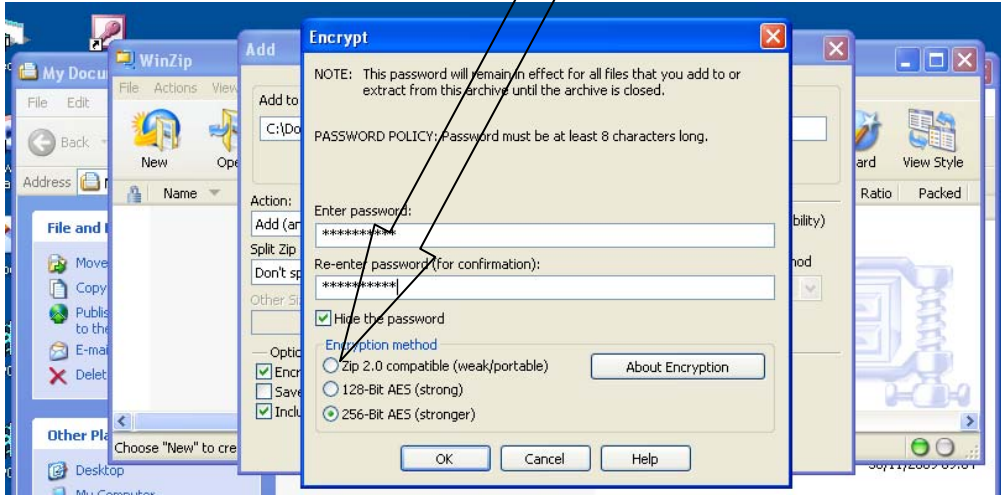